# EIP Online Classroom

How to access on a computer

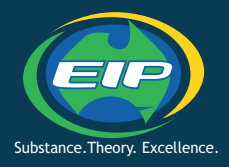

### **Step 1: Join the classroom**

**Open your mailbox** and find your teacher's invitation. Click on the BLUE button JOIN

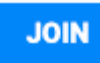

### **Step 2: Log in**

Enter your **Gmail account** details. *If you don't have a Gmail account, please create a new account and notify your trainer your new email so he/she can add you to the classroom.*

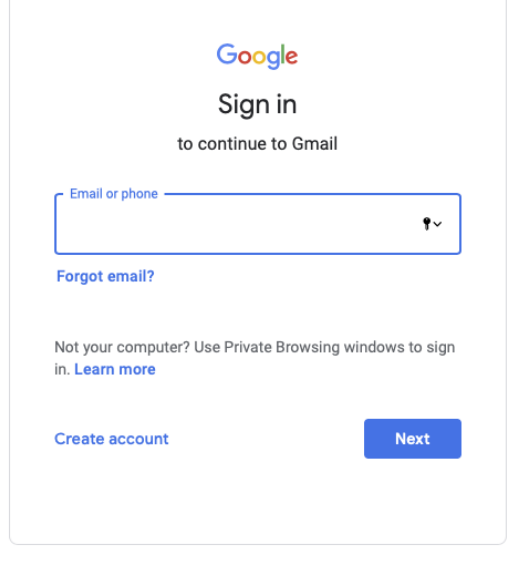

### **Step 3: Navigate Stream**

Navigate the landing page called **Stream** where you find all comments and news from your teacher and classmates

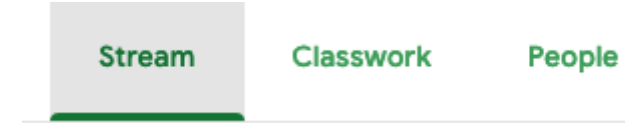

### **Step 4: Navigate Classwork**

Navigate to Classwork where you will find all activities for the current week

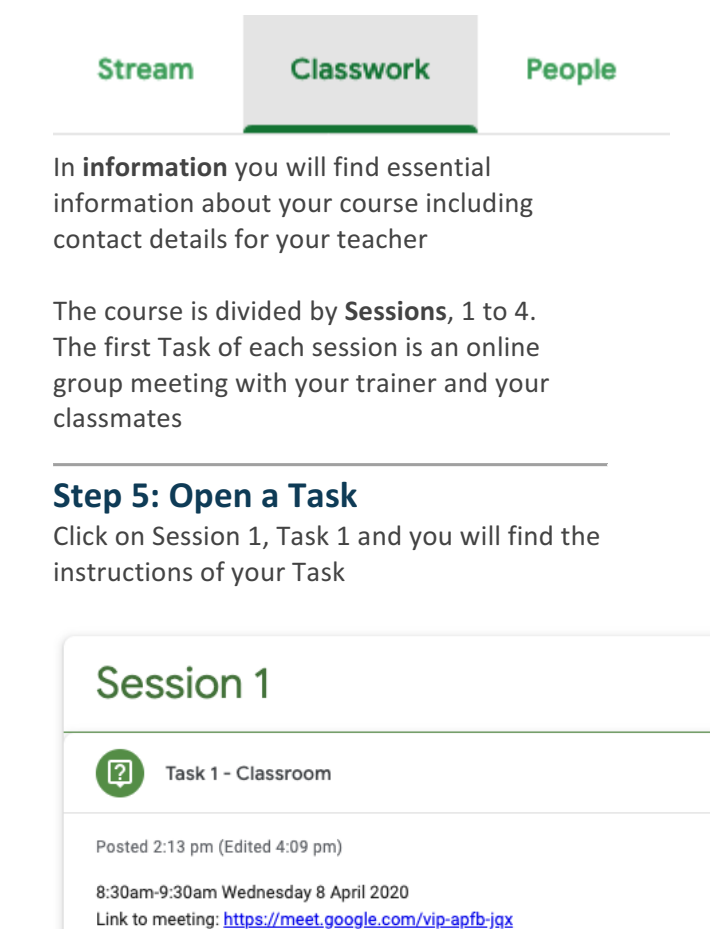

## **Step 6: Join an Online meeting**

Click on the link. Your browser will open a new tab. You might have to allow the browser to use your webcam and your microphone.

CLICK **ALLOW**

# EIP Online Classroom

How to access on a computer

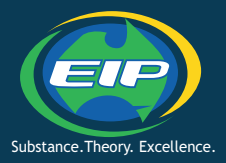

### **Step 7: Ask to join**

Click Ask to Join

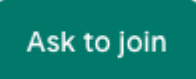

Your trainer will allow you in the classroom.

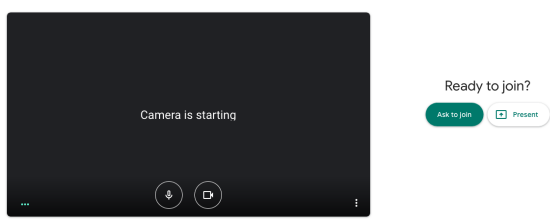

### **Step 7: IMPORTANT**

Please click to **MUTE** your mic. This is important otherwise the meeting will be very noisy. If you need to talk to the trainer you can request via chat. If your connection is slow, we recommend turning your camera off.

Click the MIC icon to MUTE your microphone

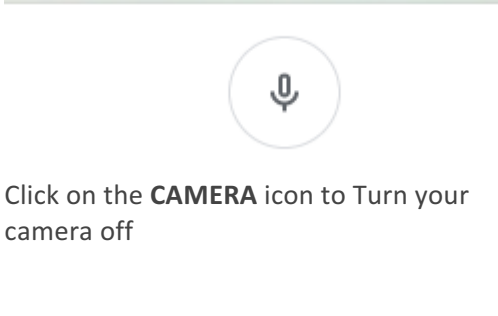

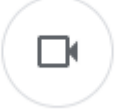

If you click the **RED CALL** icon you will exit the meeting

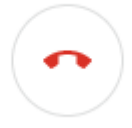

### **Step 8: Send a message to trainer**

Click on the CHAT icon on the top right corner to ask your teacher a question or to request to talk to him or her.

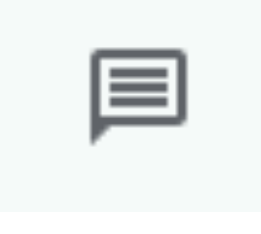

#### **Help**

Important information:

**If you need any help please email your teacher.**

**You must have access to the internet.** 

**Please ensure your computer is plugged into** a power supply.

**We recommend wearing headphones to** better hear your teacher.